# **Návod na obsluhu učebny: učebna s počítačem, přípojným místem a ozvučením**

#### **Prezentační technika**

 Projektor se zapíná dálkovým ovladačem – zelené tlačítko (nebo vypínačem přímo na projektoru)

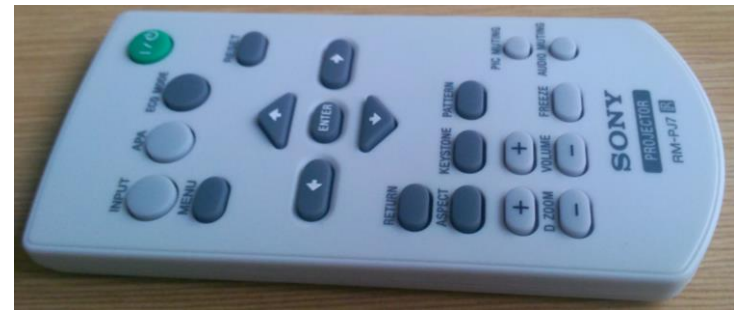

- Prezentovat je možné z počítače v katedře nebo z vlastního notebooku skrz přípojné místo. **V žádném případě nevypojujte a nepřepojujte zapojené kabely v katedře! V případě problémů kontaktujte správu sítě.**
- Při prezentaci z počítače je vše nastavené tak, že stačí **zapnout počítač tlačítkem na katedře (označeno: PC)** a projektor dálkovým ovladačem, vše ostatní je již přednastaveno a funguje automaticky. Pouze v případě využití ozvučení je ještě třeba zapnout zvukový pult (viz. kapitola Ozvučení učebny na stránce č. 3 tohoto návodu).

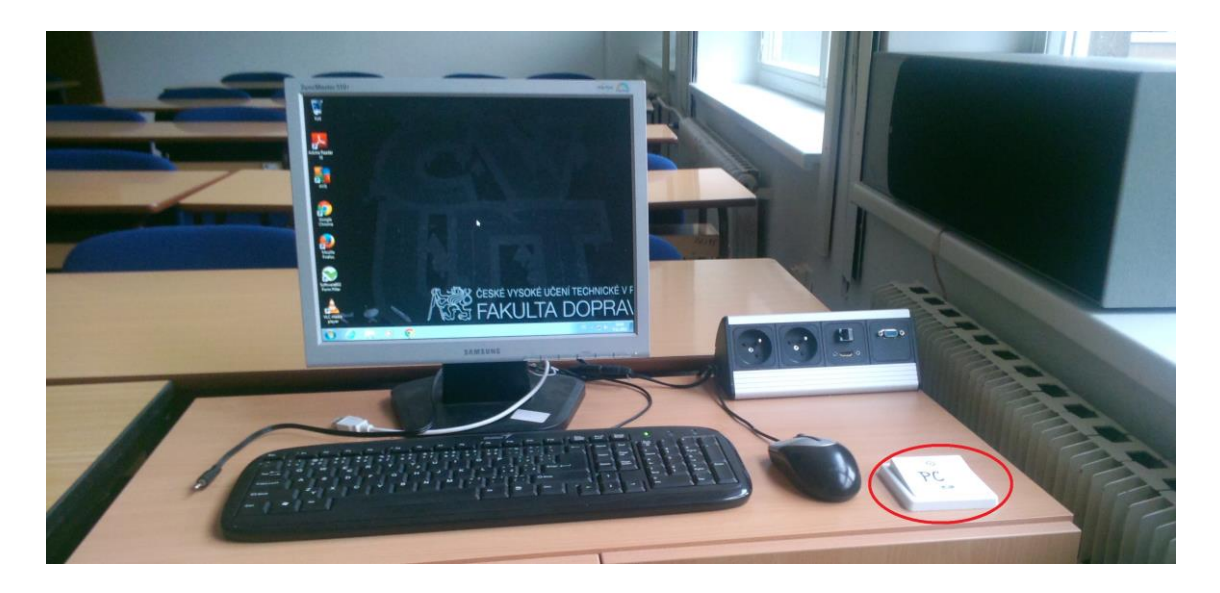

 V případě prezentování z vlastního notebooku je třeba notebook připojit k přípojnému místu. K tomu využijte kabely, které jsou k dispozici v katedře. Poté ve svém notebooku nastavte výstup na "duplikovat" nebo "rozšířit". V případě používání systému Windows 10 se do nabídky nastavení výstupu dostanete současným stiskem kláves  $(x)$ 

### **Přípojné místo**

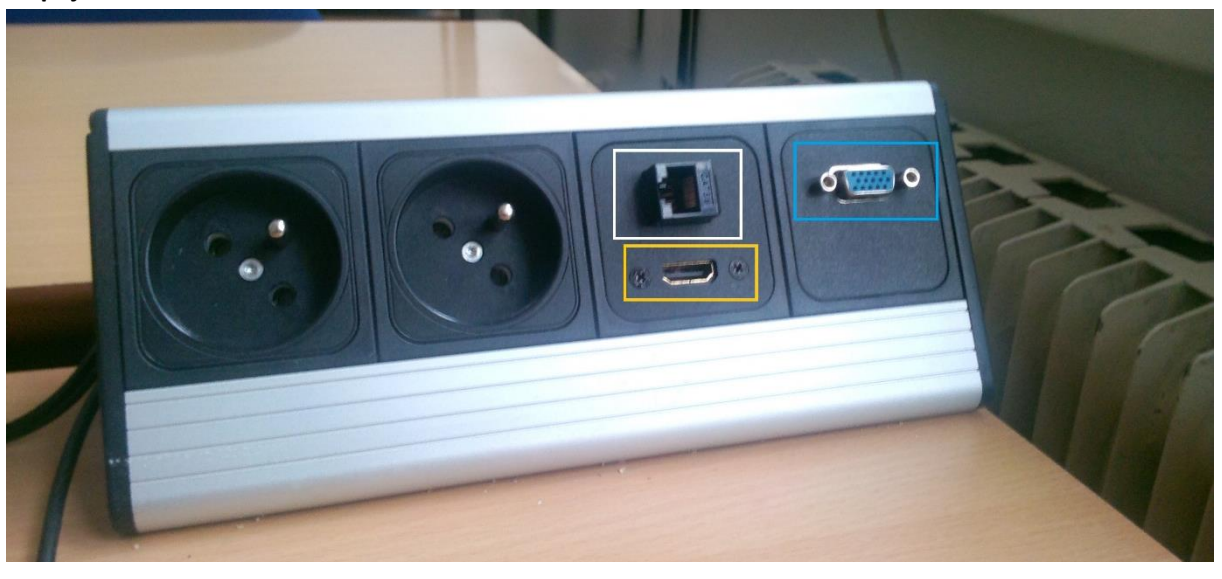

- Možnost propojení obrazu na projektor kabelem VGA (modře) nebo HDMI (oranžově)
- Možnost připojení k internetu je přes zdířku RJ45 (bíle) nebo přes bezdrátovou síť eduroam
	- o K připojení obrazu vašeho počítače použijte kabel VGA (obr. 1)
	- o K připojení zvuku použijte zvukový kabel *3*,*5mm* stereo jack u monitoru (obr. 2)
	- o K připojení k internetu můžete využít buď bezdrátovou síť eduroam nebo ethernetový kabel RJ45 (obr. 3)

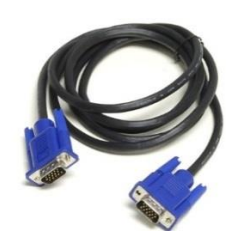

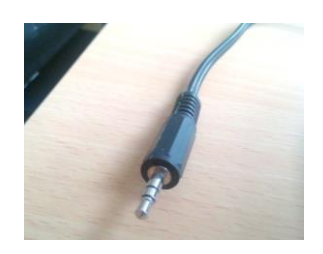

(obr. 1 – VGA kabel) (obr. 2 - *3*,*5mm* stereo jack) (obr. 3 - Kabel RJ45)

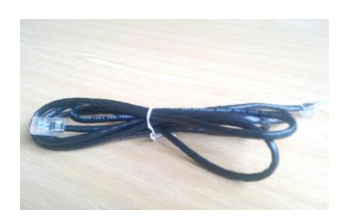

## **Plátno**

Plátno se spouští a vytahuje automaticky při zapnutí/vypnutí projektoru

## **Konec přednášky**

 $\odot$  Po skončení prezentace prosím vypněte počítač (standardní postup ve Windows – klávesa a tlačítko "Vypnout"), projektor (dvojitý stisk zeleného tlačítka na ovladači) a v případě použití zvukového zařízení vypněte i to stisknutím tlačítka STANDBY.

### **Ozvučení učebny**

- Zvuk se zapíná stisknutím tlačítka STANDBY vlevo na zvukovém zařízení Pioneer (červeně označené).
- V případě pouštění zvuku z počítače v katedře přepněte vstup tlačítkem označeným "PC", v případě pouštění zvuku z přípojného místa (notebook, mobil, jiné zařízení) nastavte vstup tlačítkem s označením "Přípojné místo".
- Hlasitost můžete ovládat ve vašem počítači nebo velkým kolečkem na zařízení Pioneer (napravo, na obrázku označeno světle zeleným kolečkem).

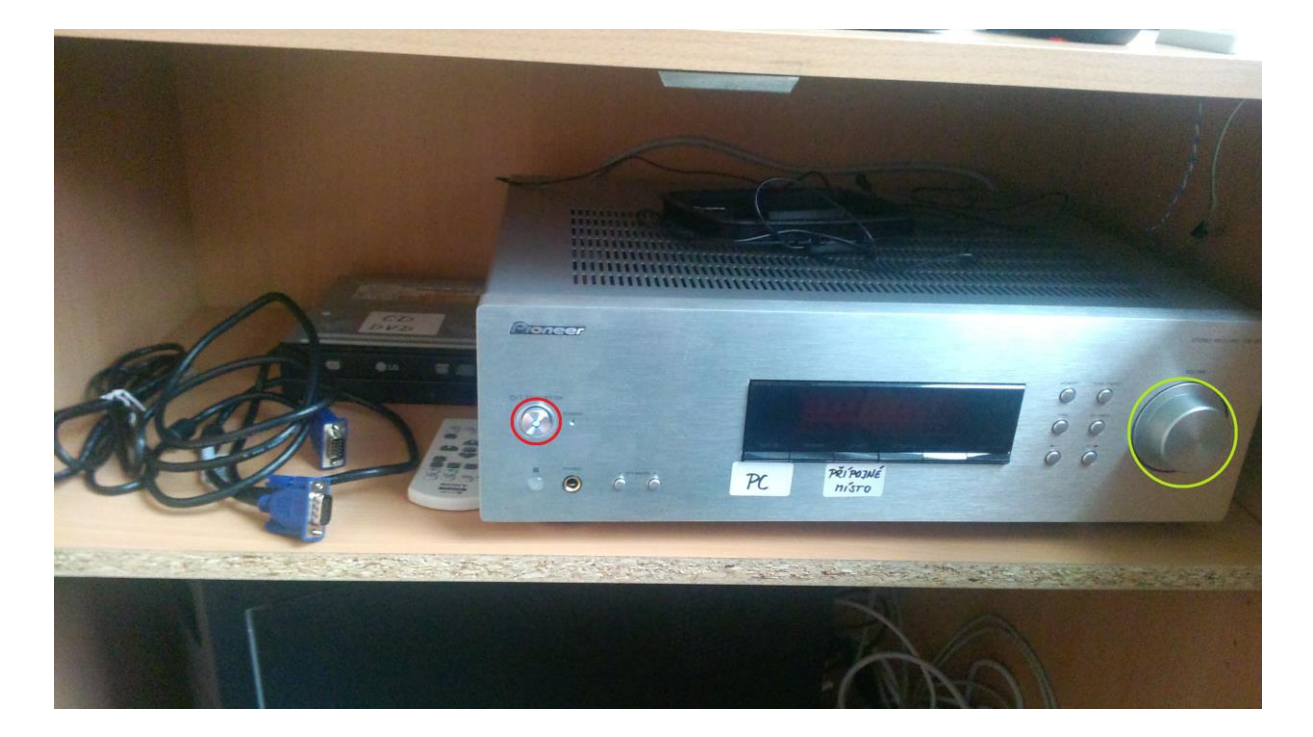